### SO Southern OREGON **UUNIVERSITY**

Moodle offers a handy shortcut for grading essay questions in quizzes.

Here's how to use this feature:

- 1. Open the quiz and click on the **admin gear** in the upper right corner [\(Figure 1\)](#page-0-0).
- 2. Click on **Manual grading** [\(Figure 1\)](#page-0-0) to bring up a list of questions that need to be graded.
- 3. As shown below in [Figure 2,](#page-0-1) you can choose responses based on those that need grading from the **To grade** column or select all of the responses submitted in the **Total** column. Choose a question and then click on **grade** or **grade all**.

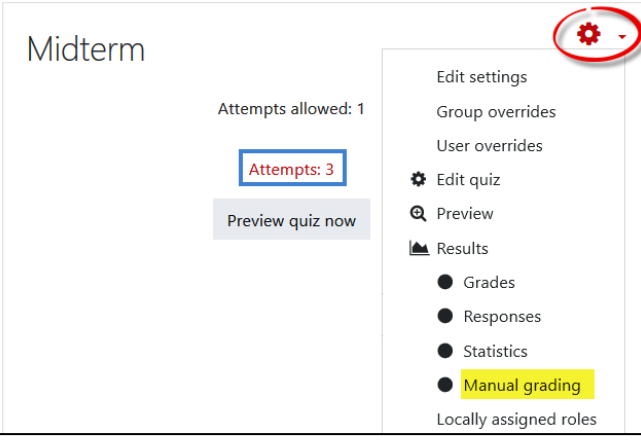

5

- 4. In the **Options** area, choose **Those that need grading** from the **Attempts to grade** pull-down menu [\(Figure 3\)](#page-0-2) and adjust the number of questions per page if you wish.
- 5. Adjust the **Order attempts** field to sort responses or leave this setting to **Randomly**, as desired [\(Figure 3\)](#page-0-2). (If you change any of the default settings, click on **Change options** to activate the changes.)

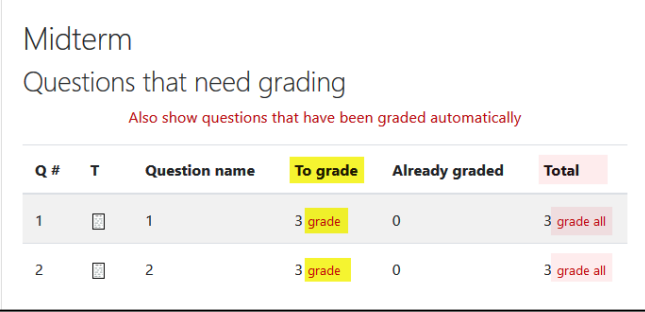

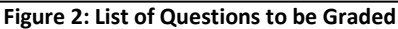

- <span id="page-0-1"></span>6. Begin grading the question responses as shown in [Figure 4.](#page-0-3) Enter feedback in the **Comments** box, then enter a score in the **Points** field.
- Order attempts Randomly Randomly By date By student first name By student last name Grading attemp By student id number **Figure 3: Grading Options**

Options Attempts to

**Questions per** 

grade

page

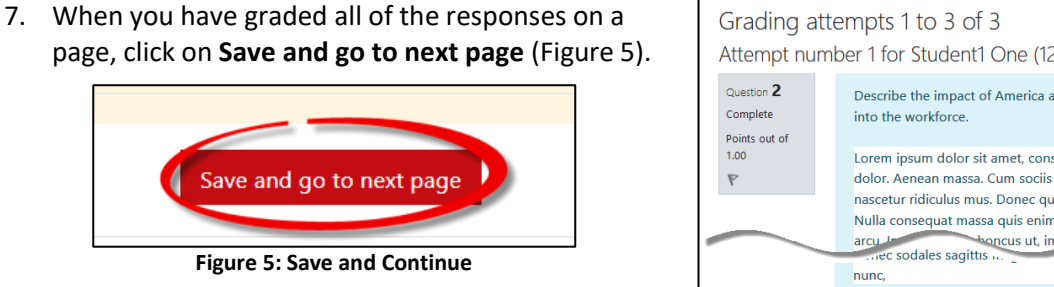

<span id="page-0-4"></span>8. When you have graded all of the responses for a question, click on **Back to the list of questions** to grade another set. Repeat steps 3-7 until all questions have been graded.

See the next page for instructions for grading all responses by each student instead of each question by all students.

<span id="page-0-3"></span><span id="page-0-2"></span>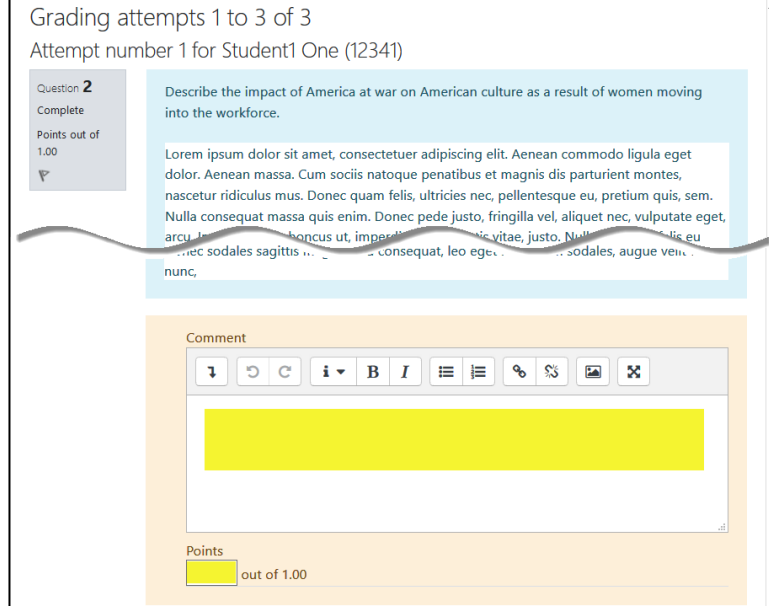

**Figure 4: Feedback and Score Fields**

<span id="page-0-0"></span>**Figure 1: Manual Grading Link**

Those that need grading (3)  $\div$ 

 $\Rightarrow$ 

# mood

# SO Southern OREGON **UIUNIVERSITY**

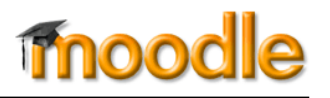

Your exam questions may build on each other, leading to a need for viewing all of a student's responses at one time for grading. To view and grade all of the responses submitted by an individual student, begin by clicking on the number of attempts link shown above i[n Figure 1.](#page-0-0) In the attempts detail table, select a student and click on **Review attempt** as shown i[n Figure 6.](#page-1-0)

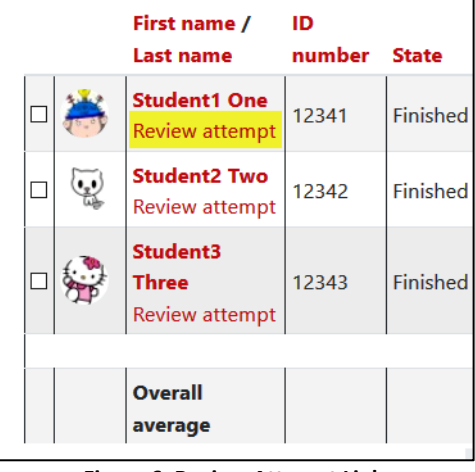

## <span id="page-1-0"></span>**Figure 6: Review Attempt Link**

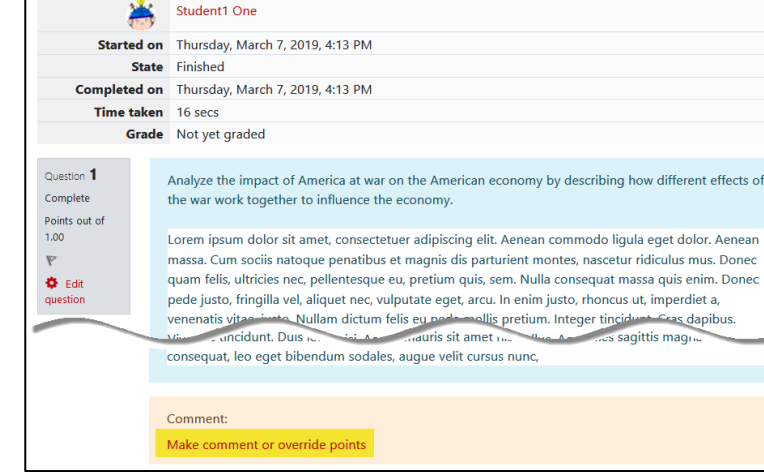

#### **Figure 7: Override Points Link**

<span id="page-1-1"></span>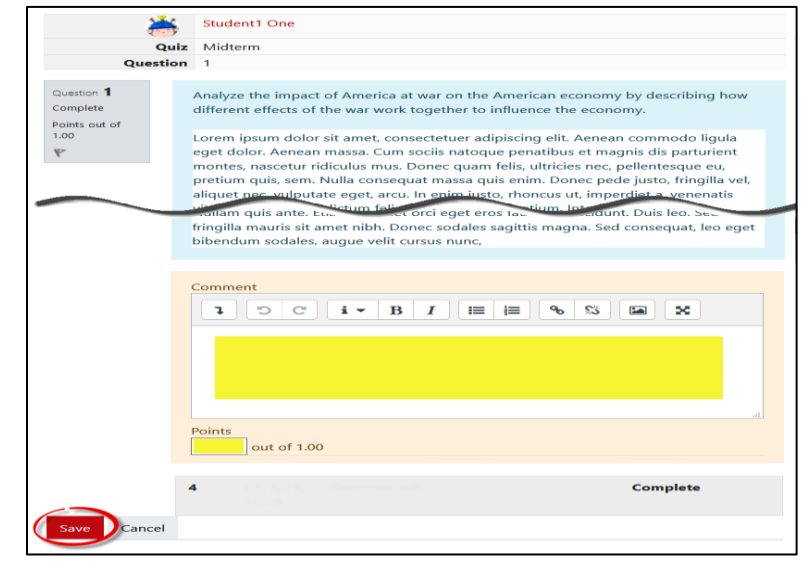

<span id="page-1-2"></span>**Figure 8: Feedback and Score Fields**

Select a response and click on **Make comment or override points** [\(Figure 7\)](#page-1-1).

Enter feedback in the **Comment** field and a score for the response in the **Points** field [\(Figure 8\)](#page-1-2). **Save**.

Continue scoring until finished, then select another attempt and repeat these steps until all submissions have been graded.

 $\circ$ f